# **TRÀMIT INICI I CONSOLIDACIÓ L'exemple és del tràmit d'INICI, però el de CONSOLIDACIÓ és molt semblant.**

#### **PRIMERA PANTALLA**

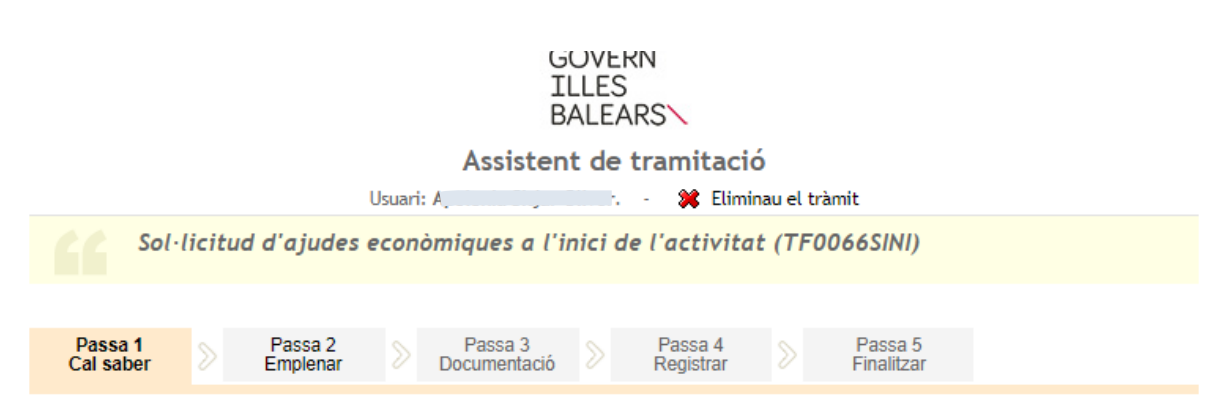

#### El nostre assistent

Per millorar la realització de tramitacions telemàtiques hem dissenyat un assistent que us guiarà d'una manera senzilla i intuïtiva durant l'emplenament de les dades necessàries

Si no acabau el tràmit en aquesta sessió podeu recuperar-lo en la seva carpeta ciutadana. Recordau que si no accediu al tràmit en els pròxims 365 dies s'esborrarà del nostre sistema.

Voleu més informació sobre les passes que cal fer? Mirau explicació detallada.

#### Protecció de dades

El Govern de les Illes Balears garanteix la confidencialitat i la protecció de les dades personals que es faciliten a través de les pàgines d'aquest web en el termes que estableix el Reglament UE 2016/679 de Protecció de Dades i la legislació vigent en matèria de protecció de dades.

#### Informació especifica en relació al tractament de dades personals

Les dades personals facilitades pels ciutadans mitjancant els diferents formularis o sol·licituds d'aquest web seran tractades en els termes que disposi la "Informació sobre el tractament de dades personals" que figuren al formulari i sol·licitud, on també s'identificarà al responsable del tractament.

#### Exercici de drets i reclamacions

La persona afectada pel tractament de dades personals pot exercir els seus drets d'informació, d'accés, de rectificació, de supressió, de limitació, de portabilitat, d'oposició i de no inclusió en tractaments automatitzats (i, fins i tot, de retirar el consentiment, si és el cas, en els termes que estableix el RGPD) davant el responsable del tractament, mitjançant el procediment «Sol·licitud d'exercici de drets en matèria de protecció de dades personals», previst en la seu electrònica de la CAIB (seu electrònica).

Amb posterioritat a la resposta del responsable o al fet que no hi hagi resposta en el termini d'un mes, pot presentar la «Reclamació de tutela de drets» davant l'Agència Espanyola de Protecció de Dades (AEPD).

#### Delegació de Protecció de Dades

La Delegació de Protecció de Dades de l'Administració de la CAIB té la seu a la Conselleria de Presidència (Passeig de Sagrera, 2, 07012 Palma).

Adreça electrònica de contacte: protecciodades@dpd.caib.es.

**SEGÜENT**  $\overline{\phantom{a}}$ 

## **SEGONA PANTALLA**

# **Per emplenar la sol·licitud han de clicar damunt "Sol·licitud d'ajudes econòmiques a l'inici de l'activitat"**

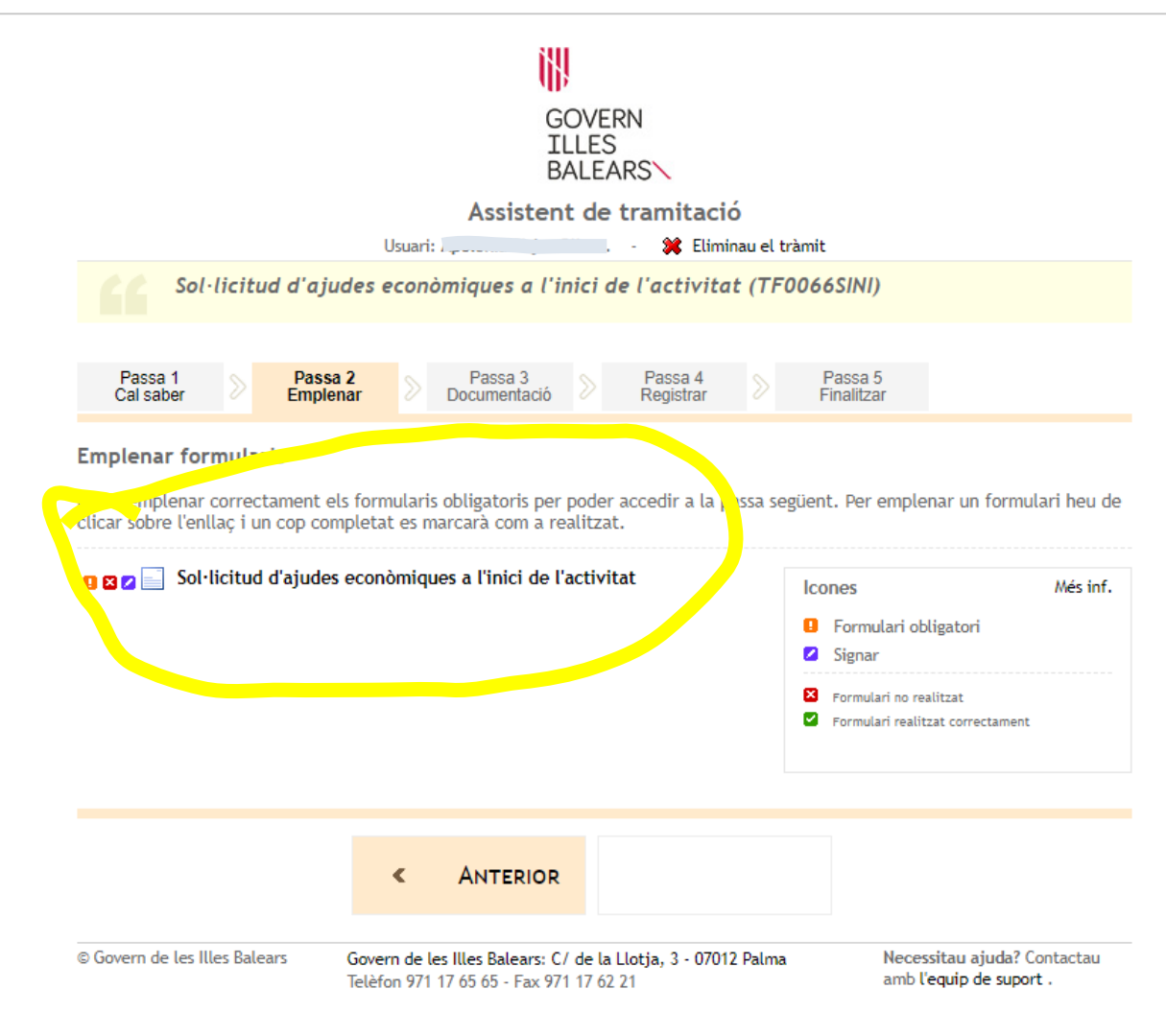

# **TERCERA PANTALLA**

## **Aquesta pantalla informa dels documents que poden necessitar, o per poder emplenar la sol·licitud o per adjuntar al final del tràmit.**

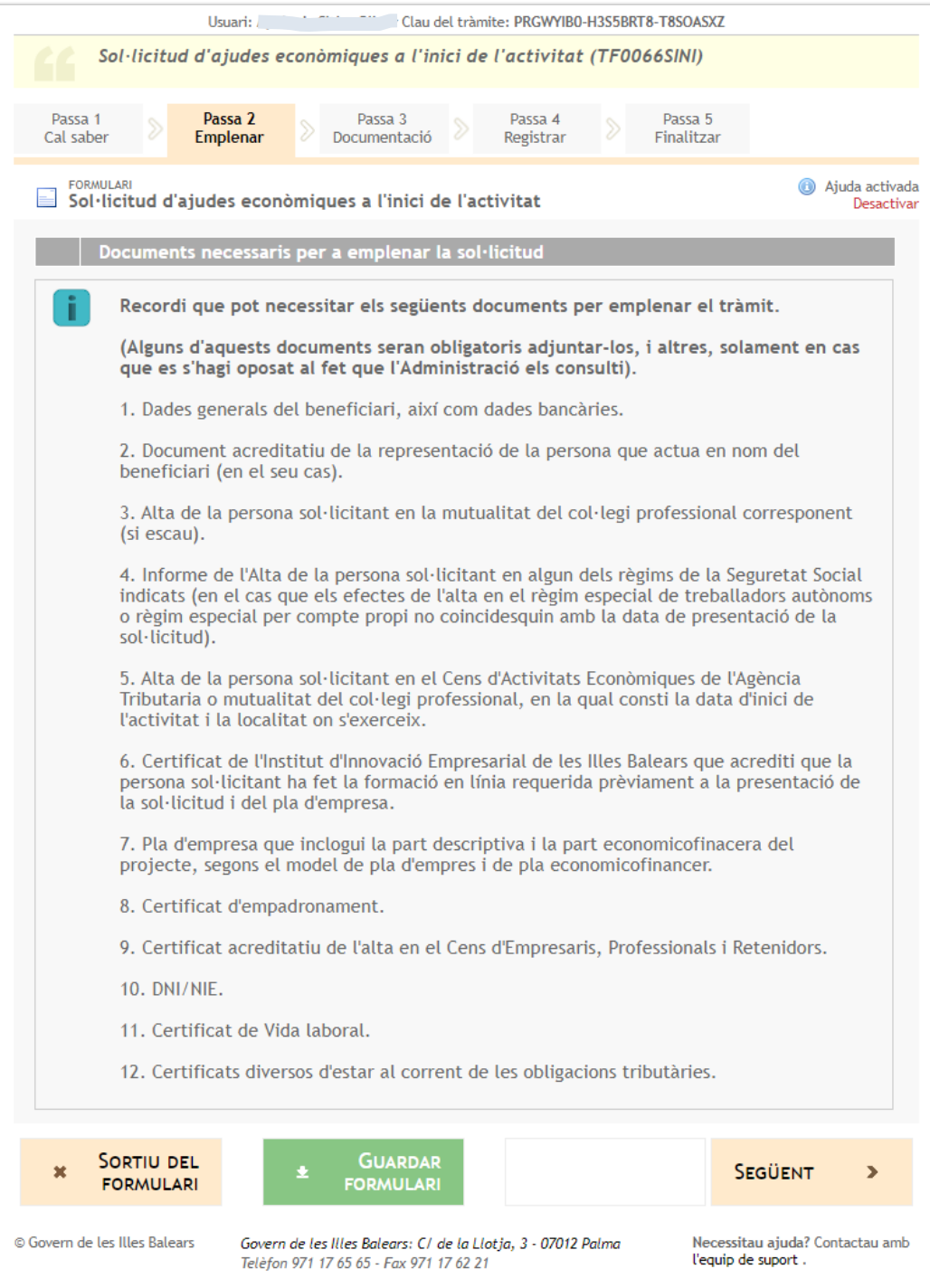

Debug script

# **QUARTA PANTALLA**

**En aquesta pantalla han de posar les dades del sol·licitant i del representant si actuen a través del representant. Demana primer les dades del representant. Si no actuen a través de representant han d'emplenar igualment les dades de representant i després marcar el requadre "Copiar al sol·licitant les dades del representant".**

**En el requadre "Tipus de subvenció" sortiran les dades de la subvenció que han triat a la reserva de torn: INICI, CONSOLIDACIÓ o SEGONA OPORTUNITAT, i l'itinerari que varen triar: Economia verda o Transformació digitgal. Es molt important que hagin accedit al mateix tràmit de sol·licitud que varen triar**

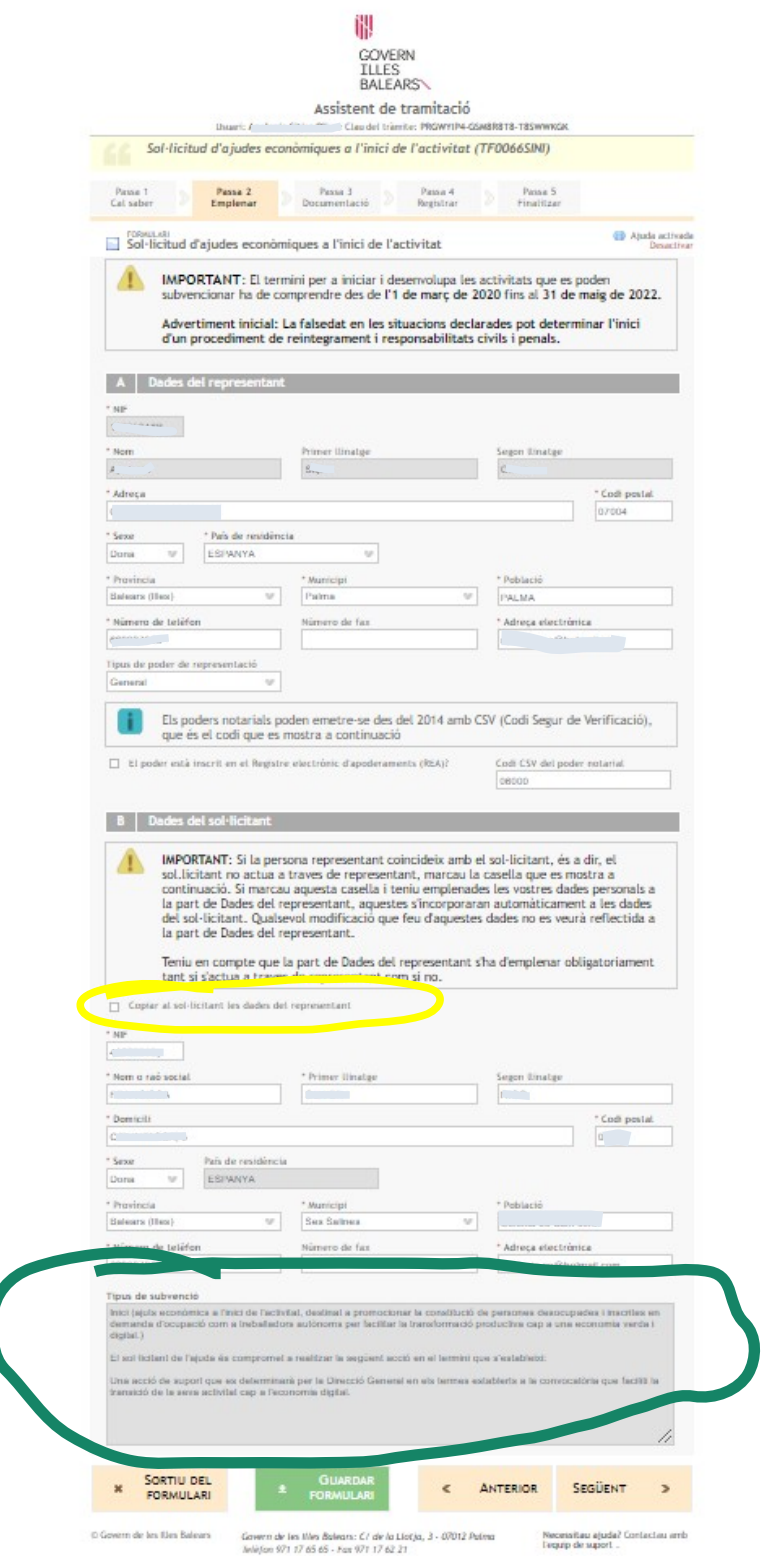

**a la reserva de torn, perquè sinó sortirà un missatge que no "tenen cap reserva de torn per aquest tipus de subvenció" I no podran continuar.**

# **CINQUENA PANTALLA**

# **DADES CENTRE DE TREBALL**

**En aquesta pantalla han de posar les dades del centre de treball. El municipi del centre de treball I el municipi fiscal poden ser distints, i també el municipi de residència del sol·licitant. El requisit és que siguin de les Illes Balears.**

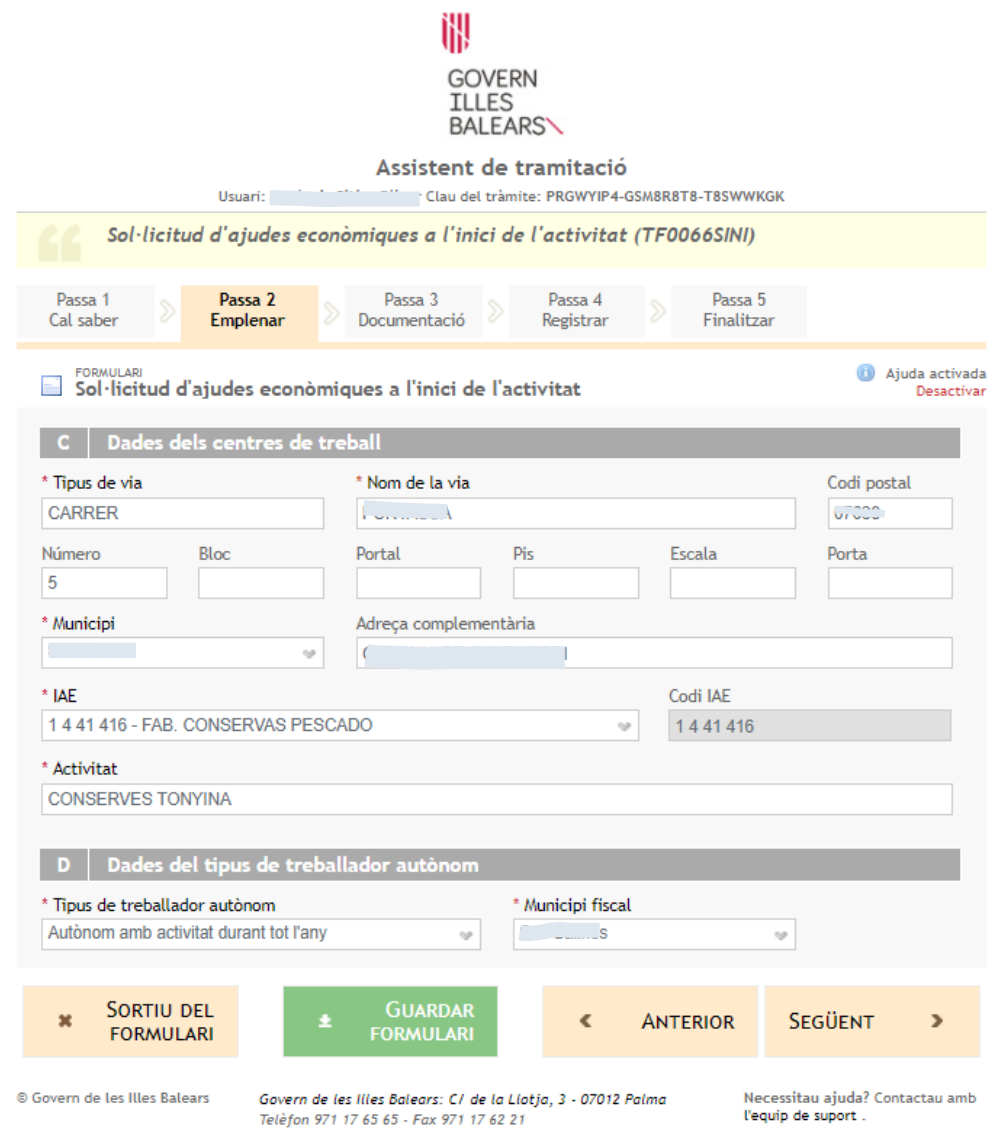

#### **SISENA PANTALLA**

### **DECLARACIONS RESPONSABLES**

**Aquesta pantalla està dividida en 2 perquè és molt llarga. Han de marcar totes les declaracions responsables.** 

**En el requadre de "Subvencions o ajudes obtingudes" han de posar els ajuts rebuts des de l'1 de gener de 2020 fins la data de presentació de sol·licitud". Damunt el requadre hi ha la informació de com ho han d'emplenar. i** 

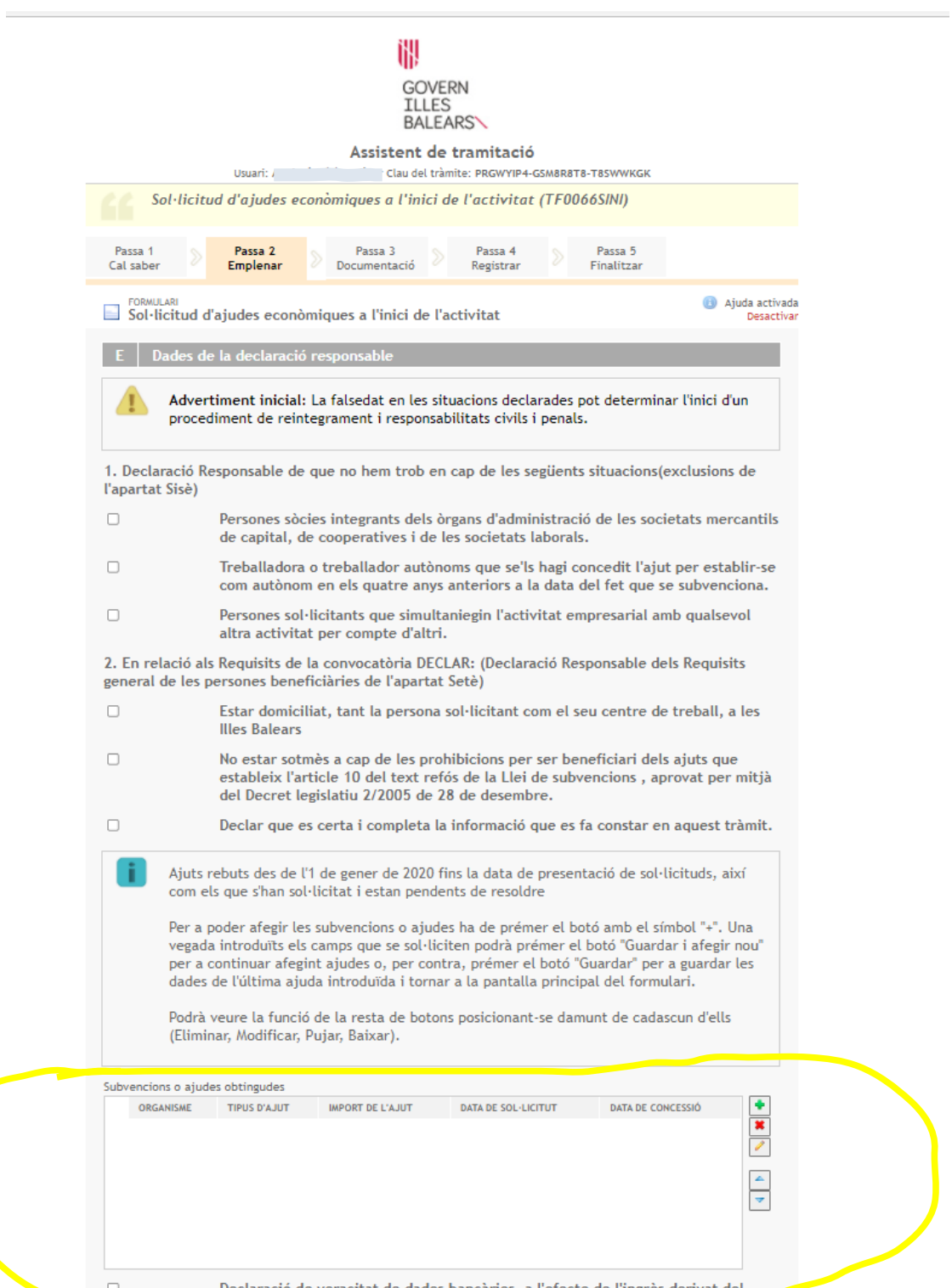

**És important que es fixin que han marcat la "Declaració de veracitat de dades bancàries, a l'efecte de l'ingrés derivat del procediment segons el model inclòs en el tràmit telemàtic".**

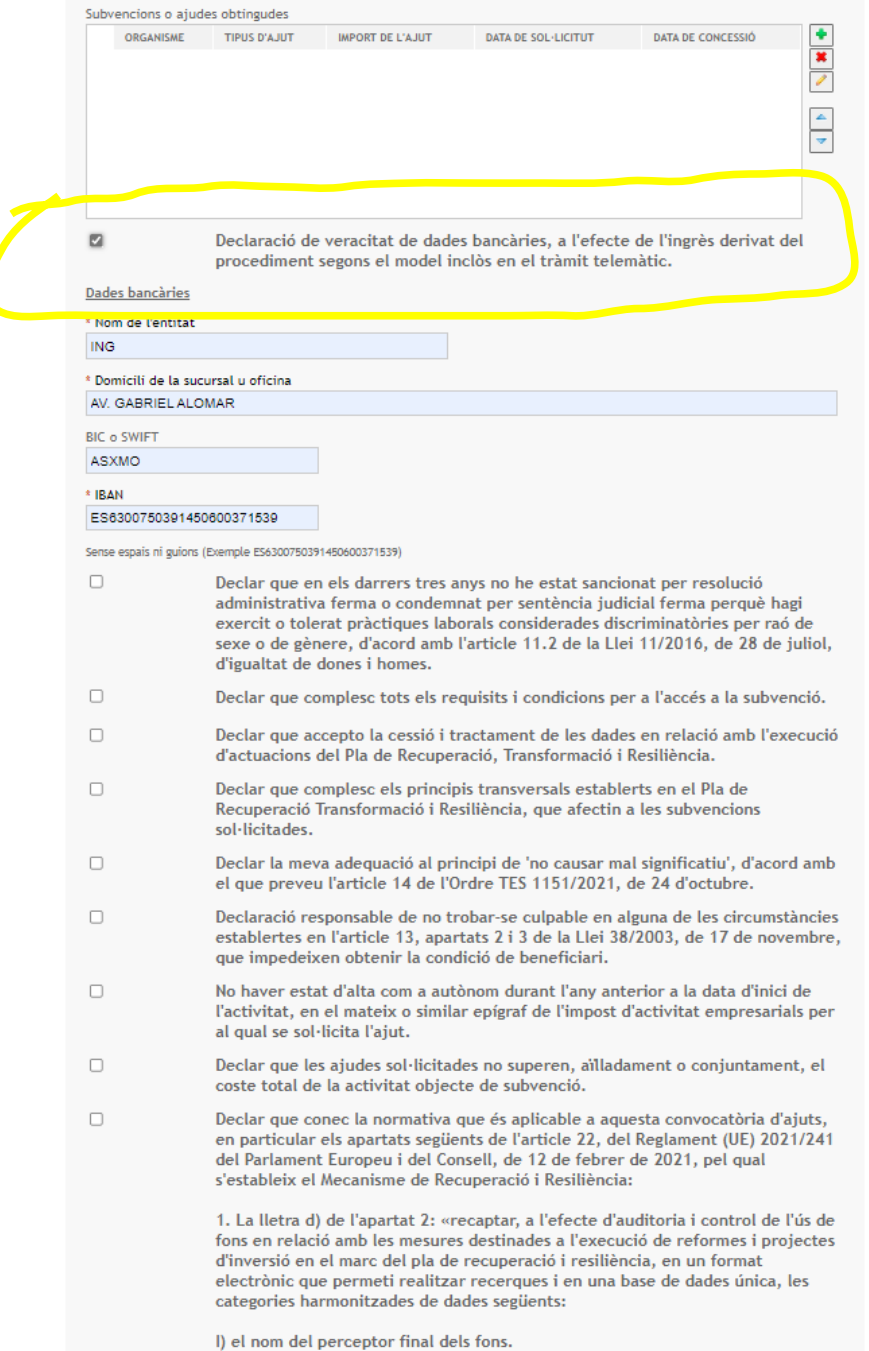

**Aquesta casella queda com amagada i moltes vegades no deixa passar de pantalla perquè no l'han marcat.**

#### **SETENA PANTALLA**

#### **DADES D'OPOSICIONS**

**Només han de marcar "M'oposo al fet que l'Administració consulti les següents dades:" SI NO VOLEN QUE L'ADMINISTRACIÓ CONSULTI LES DADES QUE S'ANOMENEN, I EN AQUEST CAS HAURAN D'ADJUNTAR AQUESTS DOCUMENTS AL FINAL DEL TRÀMIT, QUAN ARRIBIN A LA PANTALLA D'ADJUNTAR DOCUMENTACIÓ.**

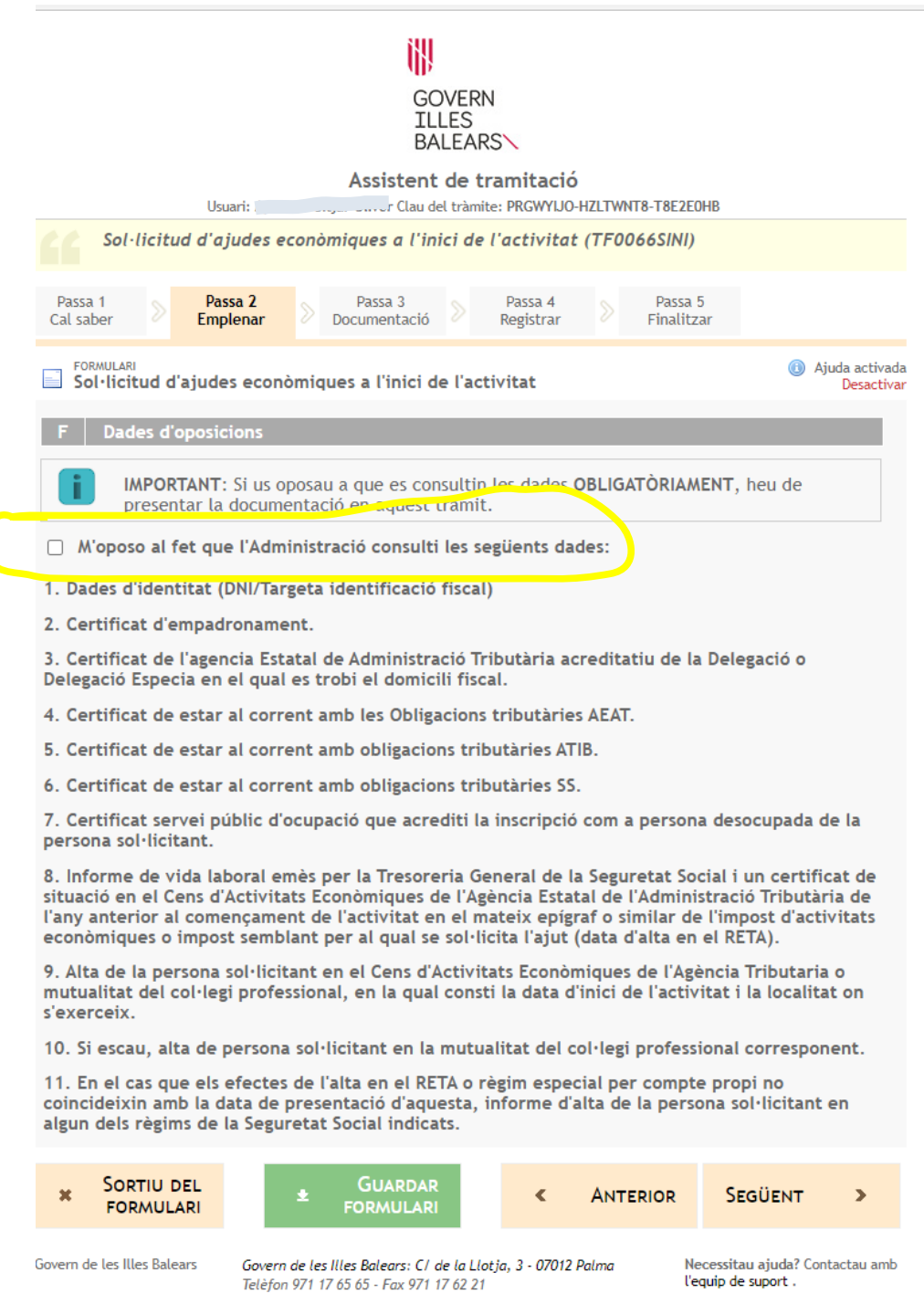

l'equip de suport.

# **VUITENA PANTALLA**

#### **COMPROMISOS ADQUIRITS**

#### **En aquesta pantalla només han de marcar les tres caselles dels compromisos adquirits.**

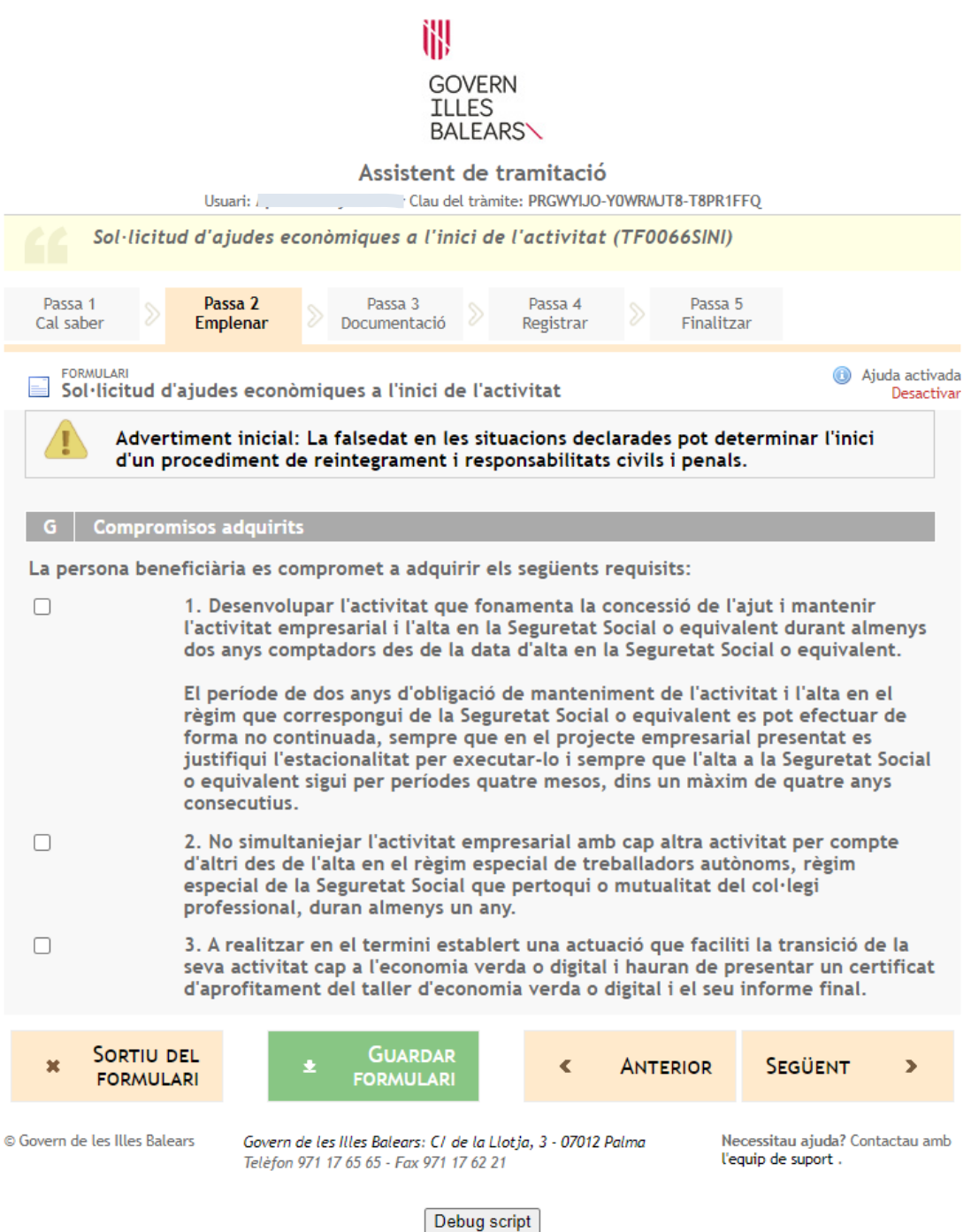

#### **NOVENA PANTALLA**

# **ACCEPTACIÓ DE LA SUBVENCIÓ Han de marcar la casella de "Acceptació de la subvenció" I FINALITZAR FORMULARI.**

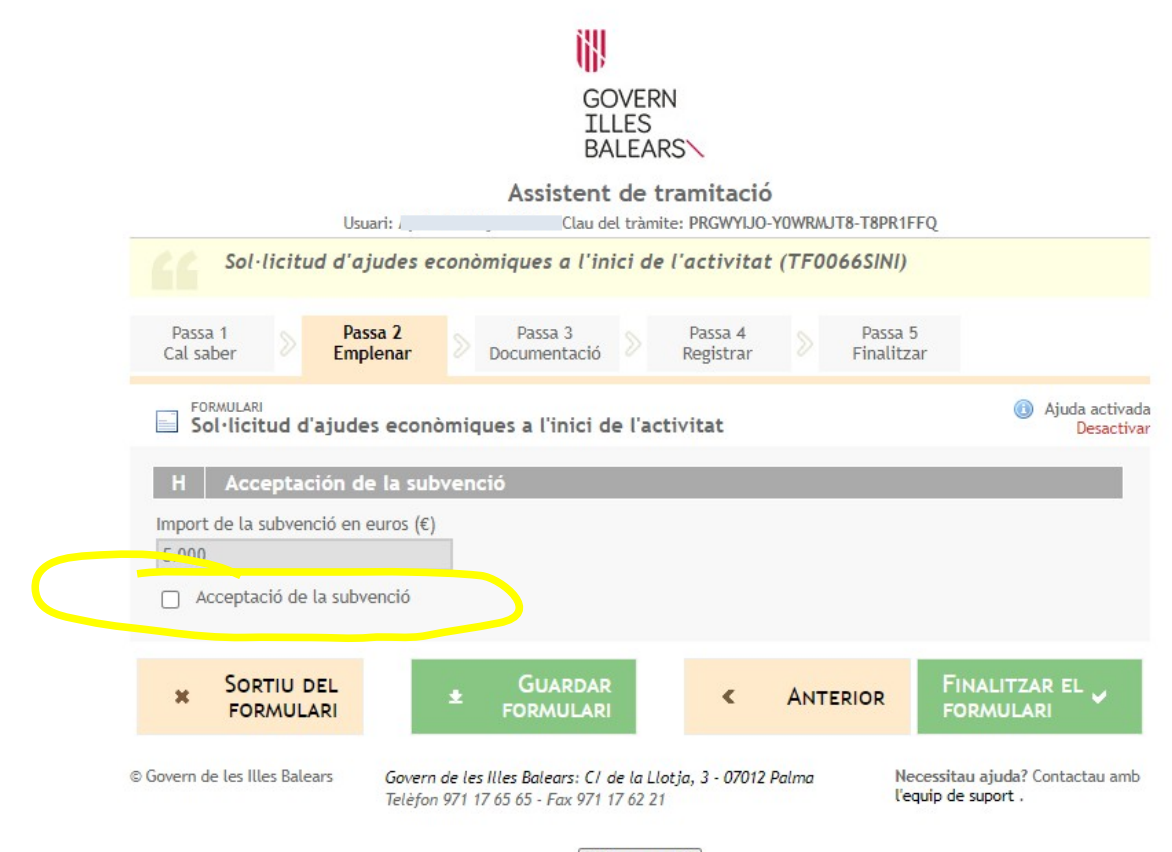

Debug script

## **DESENA PANTALLA**

# **Quan ja han emplenat tot el formulari arribaran a aquesta pantalla:**

# **HAN DE SIGNAR EL FORMULARI (FIRMA DIGITAL)**

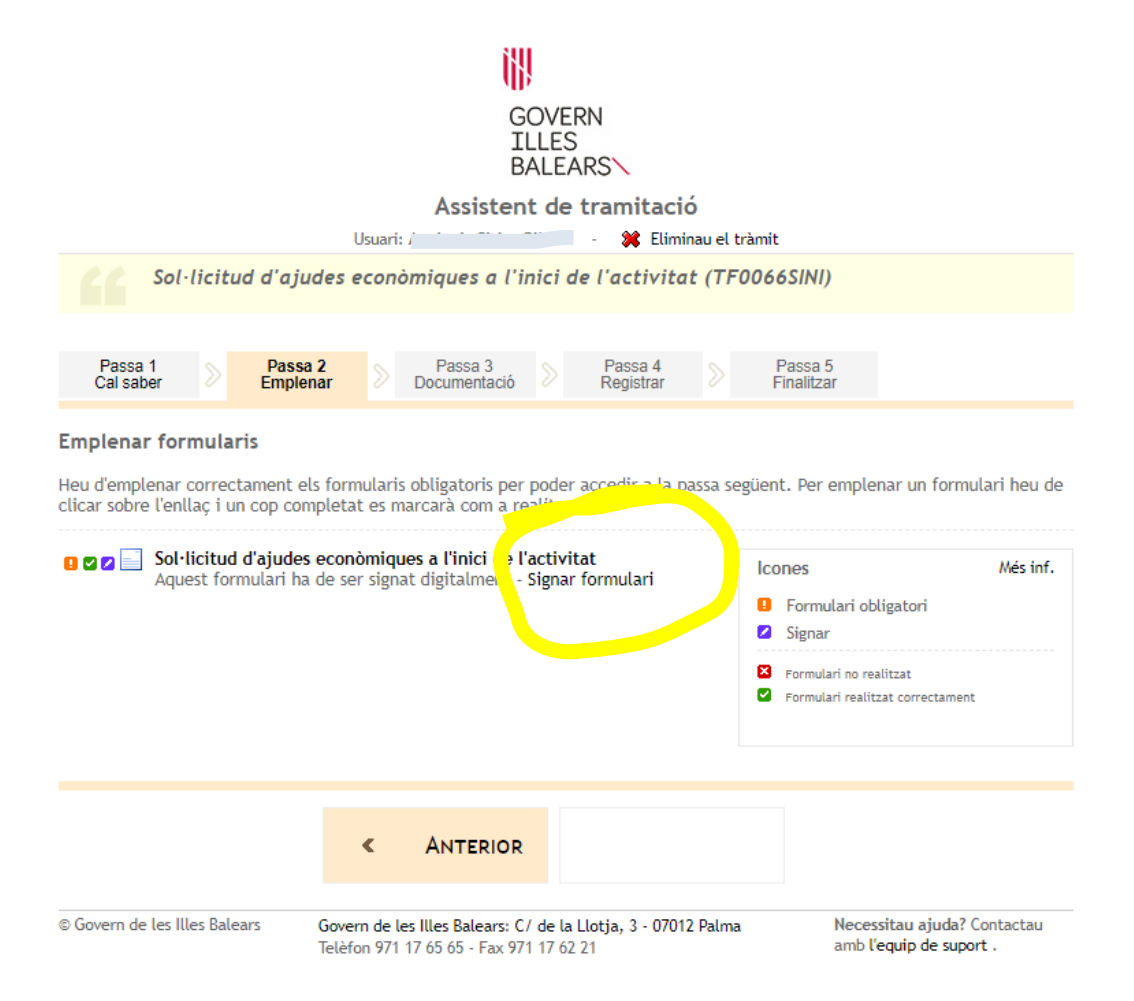

## **SORTIRÀ AQUESTA PANTALLA I HAN DE SIGNAR EL DOCUMENT (FIRMA DIGITAL, han de tenir instal·lada la firma digital a l'ordinador)**

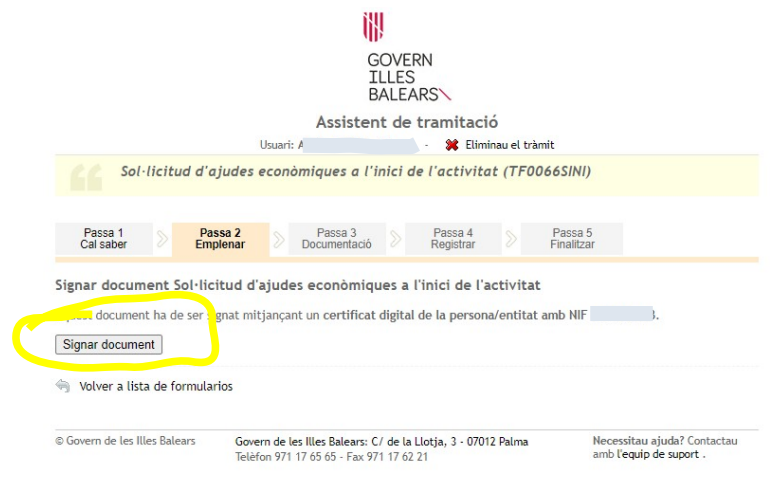

# **Una vegada hagin signat tendran aquesta pantalla:**

# **El document està signat i passam a la pantalla següent**

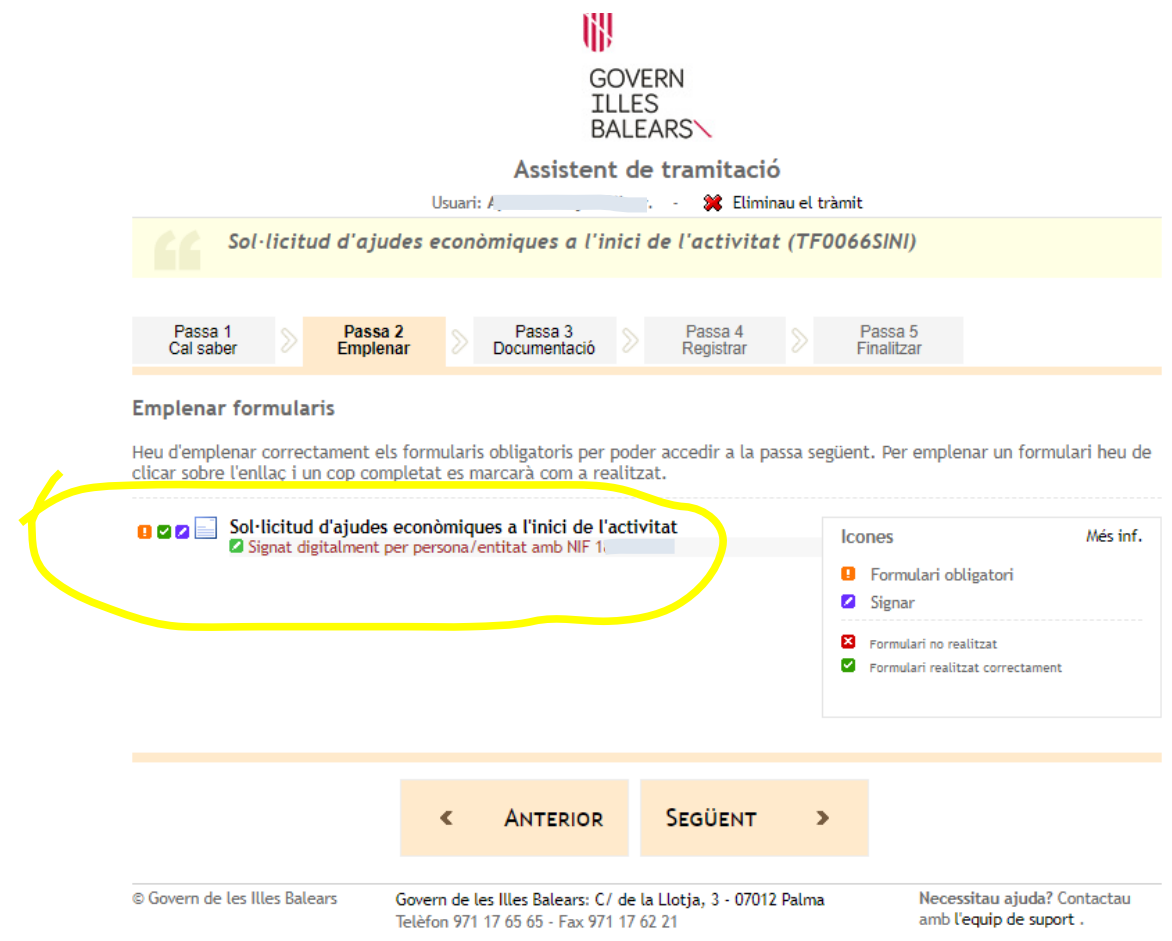

# **on demanarà els documents que han d'adjuntar.**

# **DOCUMENTS QUE CAL APORTAR**

**En aquesta pantalla han d'ajuntar els documents que calgui aportar: DOCUMENTS OBLIGATORIS: Aquests documents són obligatoris, si no els adjunten no podran finalitzar el tràmit.**

**DOCUMENTS OPCIONALS: Aquests documents són opcionals, només s'han d'ajuntar si consideren necessari adjuntar algun document, i en el cas que actuin amb representant i no estiguin d'alta en el REA (Registre electrònic d'apoderaments).**

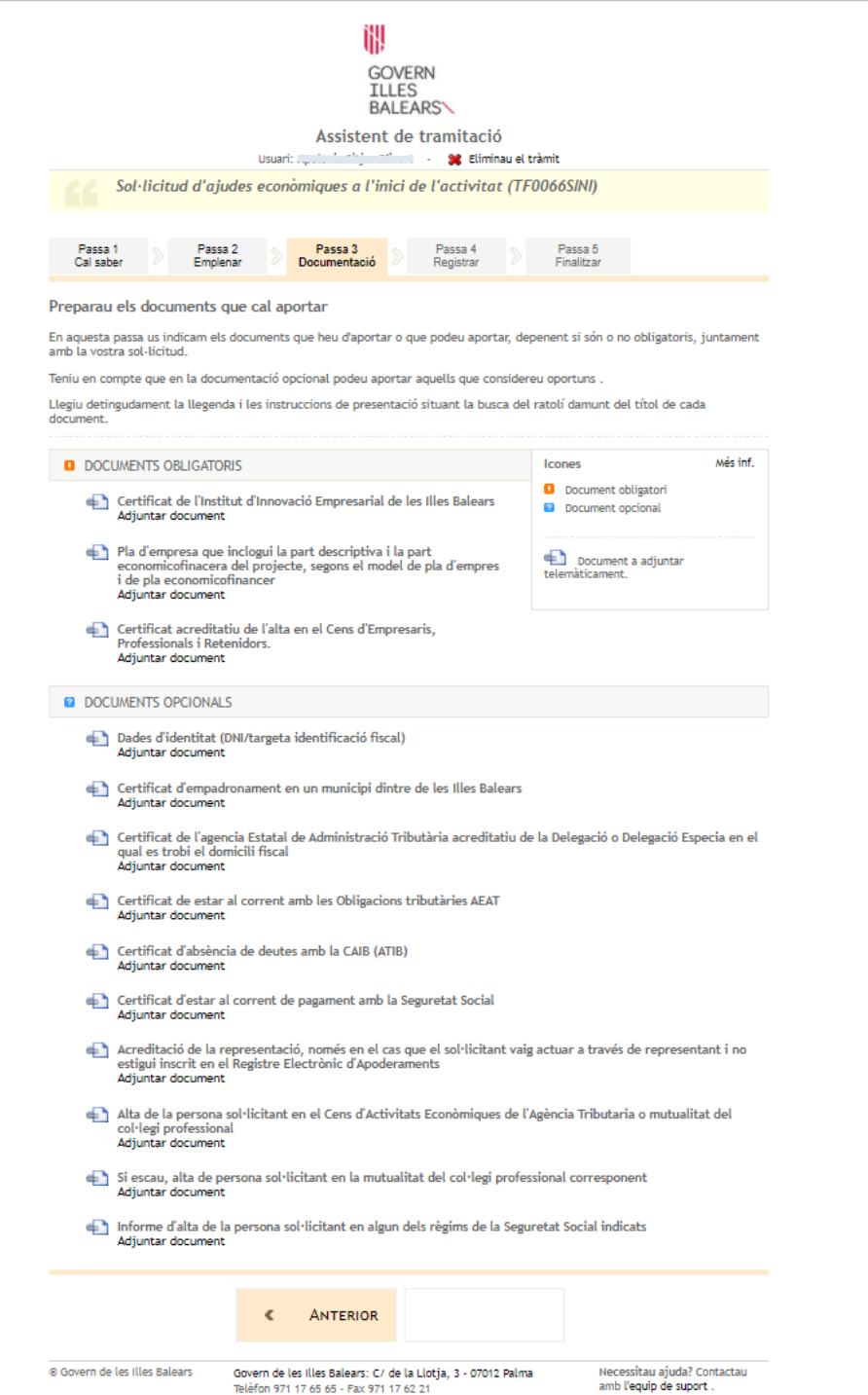

# **Si s'han oposat a què l'Administració pugui consultar els documents, aquests apareixeran com a OBLIGATORIS:**

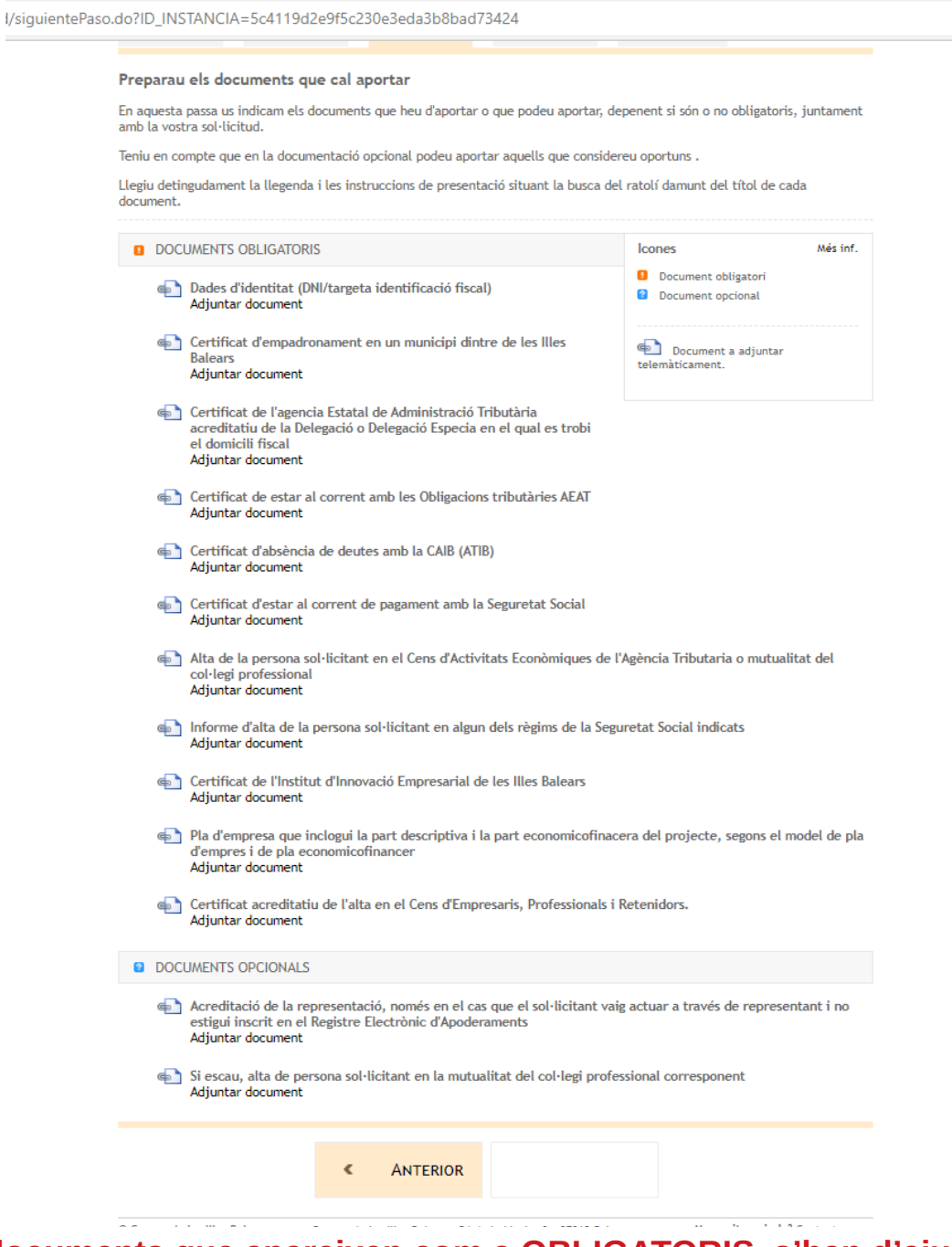

**Els documents que apareixen com a OBLIGATORIS, s'han d'ajuntar perquè sinó no podran continuar amb el tràmit.**

## **Una vegada adjuntats els documents ja podran passar a la següent pantalla**

 $\sim$ 

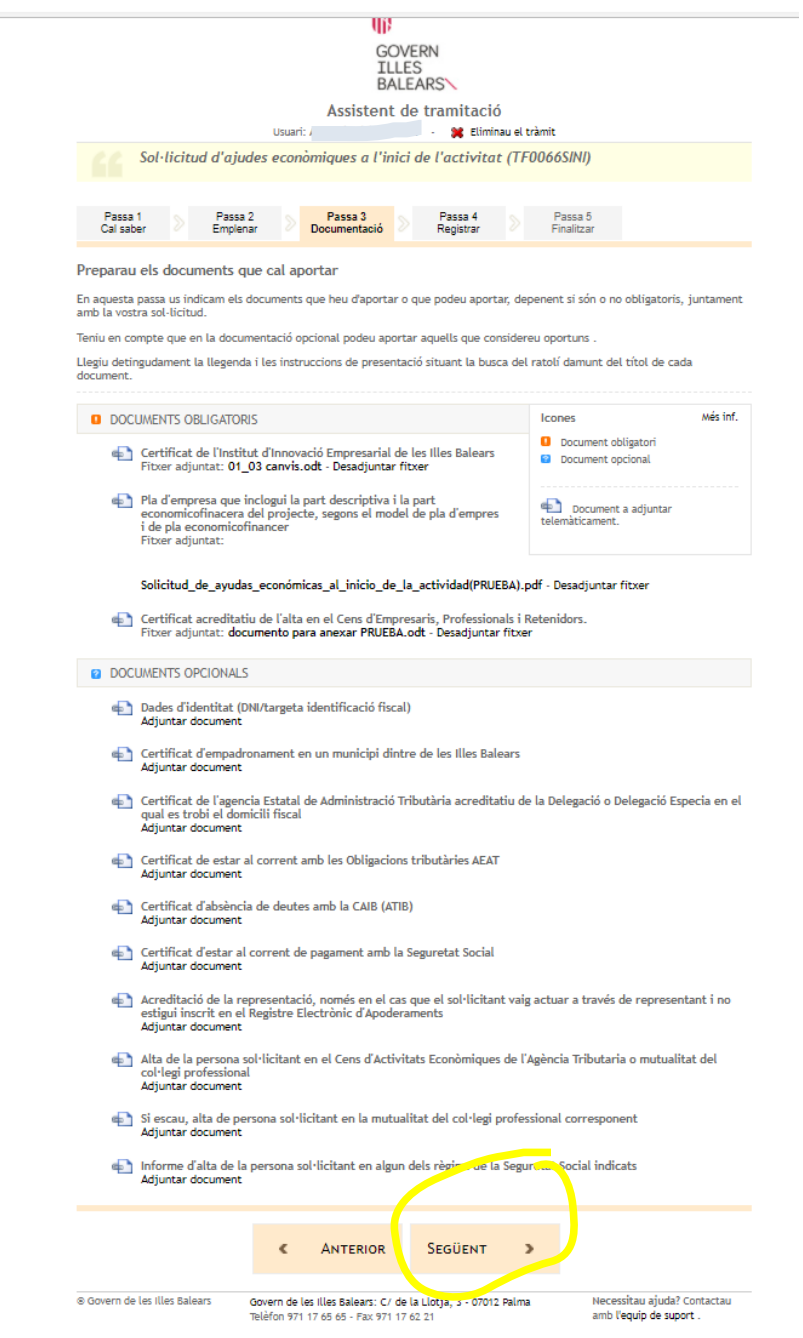

# **DOTZENA PANTALLA**

# **REGISTRAR**

**En aquesta pantalla surt un resum de totes les passes realitzades i finalment, una vegada comprovat que tot està correcte s'ha de registrar la sol·licitud**

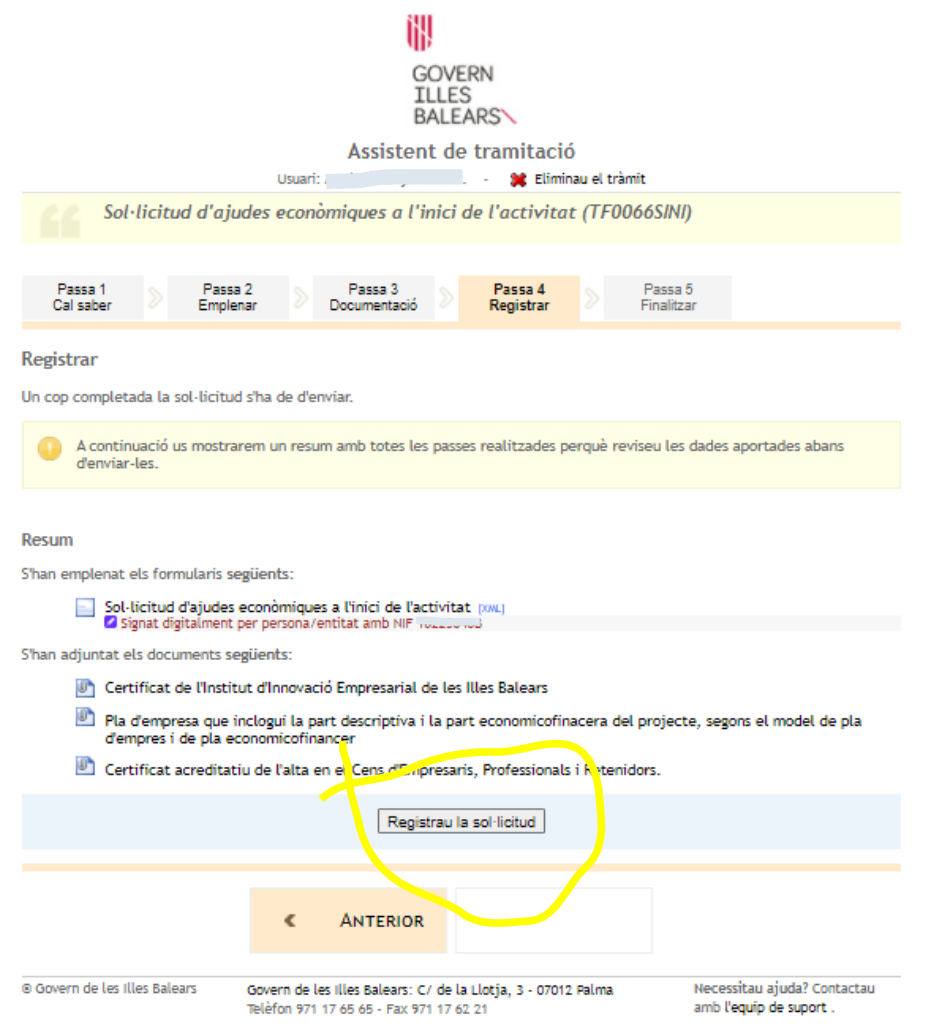

# **TRETZENA PANTALLA**

# **Si s'ha fet bé tot el tràmit la sol·lictiud s'haurà registrat correctament. Poden desar el justificant de registre i tota la documentació i dades aportades.**

# **Finalment poden sortir del tràmit.**

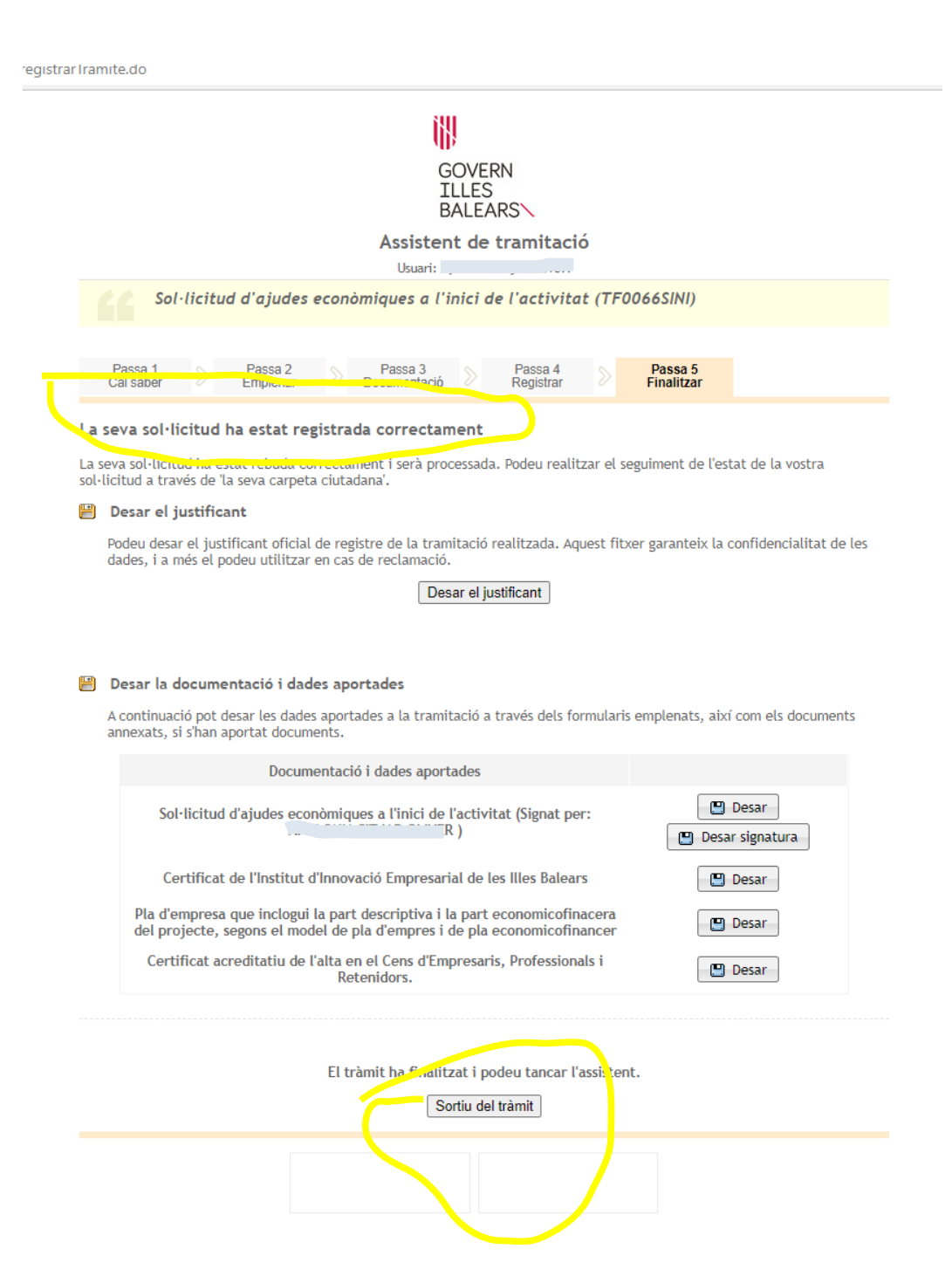